## View Pathways Protection pricing in CIExpert

Last Modified on 13/02/2024 3:36 pm GMT

Within CIExpert, you will see a screen with a list of your assessments. **Select** the assessment you wish to work on

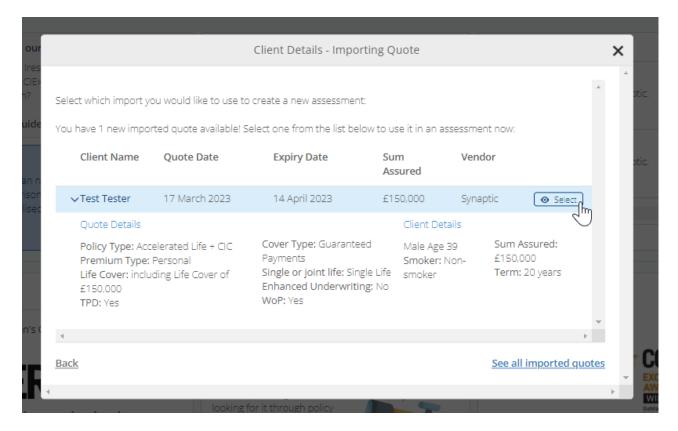

You will see the Client details imported from Synaptic Pathways Protection

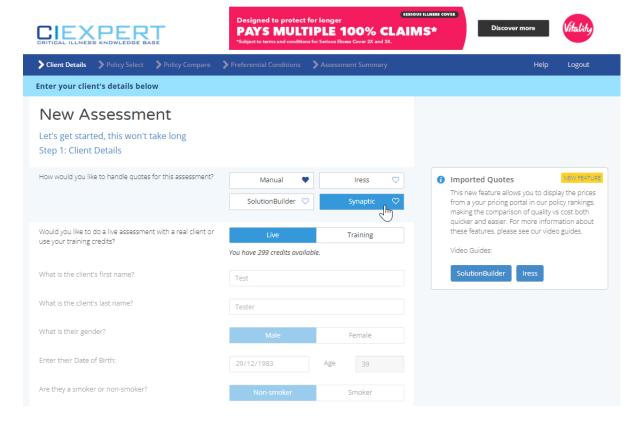

## Complete details for Children's cover and click Continue to Step 2

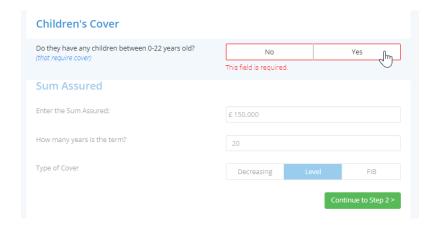

If it's a new client, you will see a message in CIExpert to confirm this will use one of your credits, click to **continue** 

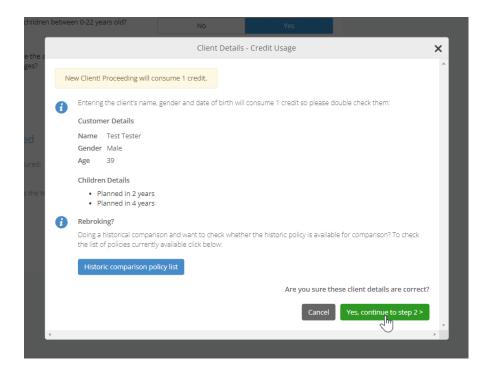

Quotes imported from Synaptic Pathways Protection are indicated by 'SY', a 'V' indicates a variation to the quote requested. If you hover over the icons, helptext will appear to explain more detail. If no price is displayed, it will usually be due to the provider not supporting the scenario requested.

Please refer back to **Synaptic Pathways Protection** for more detail around the pricing and where the provider has been excluded or declined to quote.

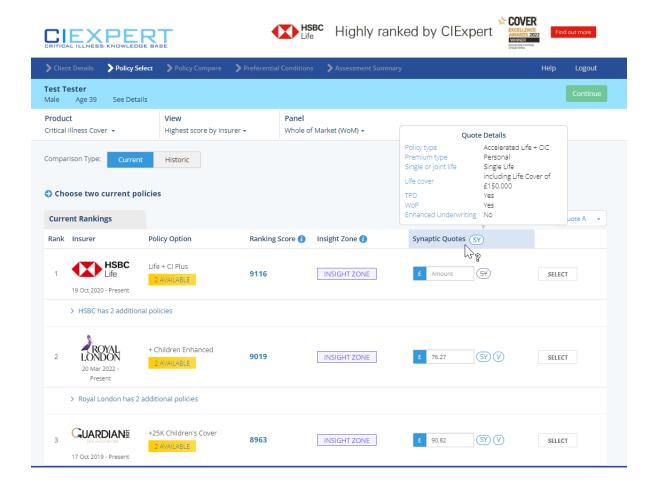